# Fehlerbehebung beim Gerätezugriff bei der VLAN-übergreifenden Kommunikation auf der RV110W

## Ziel

In diesem Dokument werden die Schritte erläutert, die zur Behebung eines VLANübergreifenden Kommunikations-Szenarios unternommen werden können. Betrachten Sie eine Topologie wie folgt: jedes Gerät (z. B. ein Speichergerät) ist mit einem neuen VLAN verbunden, das auf dem RV110W erstellt wurde. Das VLAN-übergreifende Routing von anderen VLANs auf dem RV110W zu diesem Gerät erfolgt nicht. In diesem Fall wird dieser Artikel helfen.

### Anwendbare Geräte

• RV110 W

### Fehlerbehebung bei QuickVPN-Verbindung

#### Ping testen

Überprüfen Sie zuerst vom Gerät, ob der Ping an RV110W erfolgreich war. Dadurch wird sichergestellt, dass das Gerät seine IP-Adresse erhalten hat.

#### VLAN-Erstellung überprüfen

Prüfen Sie auf der RV110W, ob das VLAN ordnungsgemäß erstellt wurde.

Schritt 1: Dies ist möglich, wenn Sie im Webkonfigurationsprogramm Networking > LAN > VLAN Membership (Netzwerk > LAN > VLAN-Mitgliedschaft) auswählen. Daraufhin wird die Seite VLAN Membership (VLAN-Mitgliedschaft) mit den VLAN-Einstellungen für den Port geöffnet.

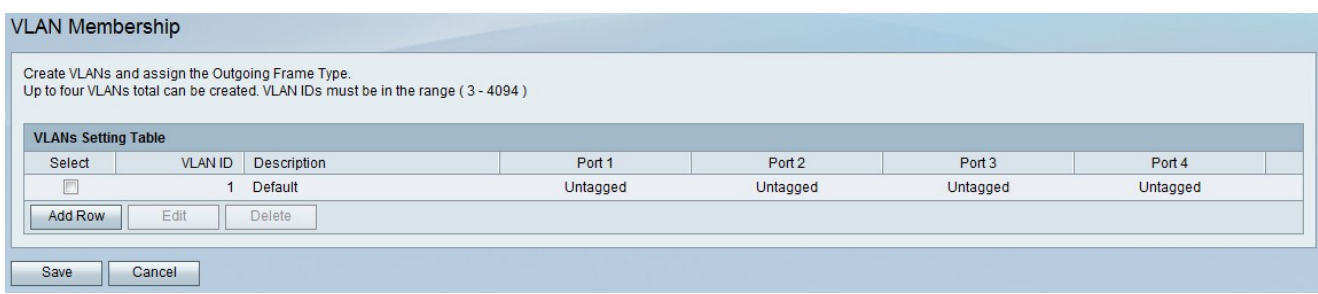

Schritt 2: Nachdem Sie den Port erhalten haben, prüfen Sie, ob das Gerät über einen Kabelanschluss verfügt.

### Überprüfen Sie, ob Inter-VLAN-Routing aktiviert ist.

Schritt 1: Um zu überprüfen, ob Inter-VLAN-Routing aktiviert ist, wählen Sie Networking > Routing aus dem Verwaltungsprogramm aus. Die Seite Routing wird geöffnet:

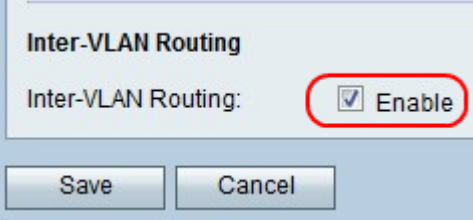

Schritt 2: Scrollen Sie nach unten zum VLAN-Bereich, und überprüfen Sie, ob das Kontrollkästchen Aktivieren für Inter-VLAN-Routing aktiviert ist. Wenn nicht, aktivieren Sie das Kontrollkästchen Aktivieren, um Inter-VLAN-Routing zu aktivieren.

Schritt 3: Speichern Sie die Einstellungen, indem Sie auf die Schaltfläche Speichern klicken.